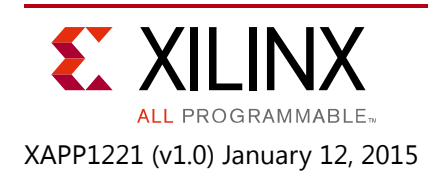

# **Using ENEA OSE BSP for the Zynq-7000 AP SoC**

Author: Kester Aernoudt

# **Summary**

This application note is intended to be a getting started guide for new users of ENEA OSE BSP on the Zynq®-7000 AP SoC. The document contains the following sections:

- [Building OSE for the Zynq-7000 AP SoC](#page-1-0) goes over the steps to download, configure and build the OSE BSP, as well as how to boot the device and set up the remote debugging capabilities using ENEA Optima tools.
- [Building and Debugging an OSE Application for the Zynq-7000 AP SoC](#page-11-0) explains how to create a simple application running within OSE, and then sets up the debugging feature of the ENEA tools, and explains how to perform basic debugging of OSE running on a Zynq-7000 AP SoC.
- [Accessing a Peripheral in the Programmable Logic](#page-23-0) goes over the configuration needed to access a peripheral in the programmable logic of the Zynq-7000 SoC, showing the ability for ENEA Optima tools to develop applications and drivers targeting custom IP instantiated within the Zynq-7000 AP SoC programmable logic.

You can download the [reference design files](https://secure.xilinx.com/webreg/clickthrough.do?cid=379684) for this application note from the Xilinx® website. For detailed information about the design files, see [Reference Design.](#page-26-0)

# **Hardware and Software Requirements**

### **Software Requirements**

- Vivado® Design Suite, 2014.2.
- Xilinx SDK 2014.2
- ENEA OSE5.7
- TFTP server application, such as tftpd64

### **Hardware Requirements**

• Xilinx ZC702 Development Board

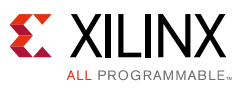

# <span id="page-1-0"></span>**Building OSE for the Zynq-7000 AP SoC**

## **Installing OSE**

The installation of OSE for the Zynq-7000 AP SoC is split into different components which are installed separately. The required components are:

- The OSE kernel
- The BSP for the Zynq-7000 AP SoC device

Optionally, but used for this application note, the ENEA development environment Optima can be installed as well. Optima is an Eclipse based environment that allows you to create, build, and debug the OSE kernel and modules, and also allows you monitor and analyze running targets, all done over Ethernet.

### *OSE Kernel*

This image is typically named something similar to

ose5\_7\_arm-BLXXXXXX\_BLXXXXXX-image.zip, meaning a maintenance build of the OSE 5.7 version. The installation wizard walks you through a couple of steps in which you will be asked to enter the license key and installation path. The suggestion is to use the default installation path, and to select **Typical installation** when selecting the packages to install.

All documentation for this BSP can be found in the <OSE installation path>/doc folder.

### *BSP for the Zynq-7000 AP SoC Device*

Similar to the OSE kernel itself, the Zynq-7000 BSP has to be installed using an installation wizard. The image itself is provided as an archive, similar to bsp\_zynq7020\_refsys\_OSE5.7.1\_BLXXXXXX\_BLXXXXXXX.zip. For this application note, the version BL770298 is used.

The default folder for the installation of the Zynq-7000 BSP is

 $C:\Theta\$ BSP\_Zynq7020\_OSE5.7, and the Typical Installation can be used, which will install all the necessary packages and documentation.

### *Optima*

As a last step, ENEA Optima IDE is installed, which will allow you to debug a running kernel and its modules. Again, the default location (C:\Enea\Optima2.8) and Typical Installation provide you with all you need to target and debug a Zynq-7000 device.

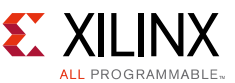

<span id="page-2-0"></span>Once installation is complete, a full Start Menu will be populated with the member elements, as shown in [Figure 1](#page-2-0).

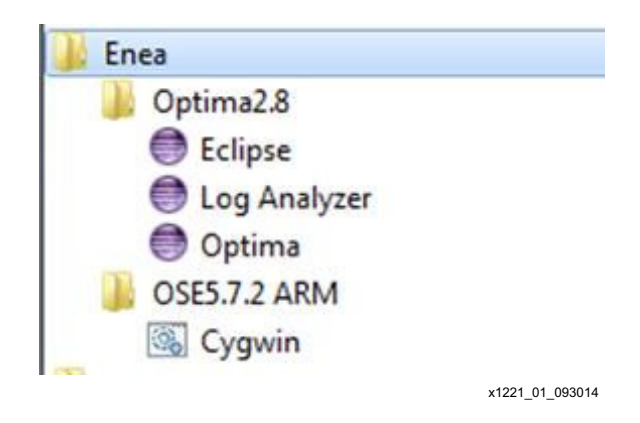

*Figure 1:* **Start Menu**

## **Configuring OSE Build Environment**

After installation, the environment to build the kernel and run the tools has to be configured. This is done by modifying some makefiles, and creating a script to modify the environment before launching the tools.

### *Makefile Modifications*

The OSE reference BSP comes with a makefile based build environment. It can also be integrated in an existing build environment, but this application note will use the provided system. To do so, some modifications have to be made for the exact environment and installation parameters used.

The reference BSP is created for the ZC702 board, and can be found in the  $\langle z \rangle$  and BSP install path>/refsys folder. Within this folder, the environment.mk file is the global configuration file for building the project. This file contains settings such as, but not limited to, Include Paths and Library Paths, along with Host and Target platform configuration details, etc.

However, two items need to be changed. Therefore, open the environment.mk file from the <Zynq BSP install path>/refsys folder and make the following modifications:

1. The OSEROOT variable needs to be set correctly. This is not needed when installing the Zynq-7000 BSP within the OSE base directory, but when installing multiple platforms BSPs, or when (as in this application note) installing the BSP outside of the OSE base folder, you need to configure the correct path to the sources of the OSE kernel. Look for the OSEROOT variable, and modify the path to reflect the installed environment:

OSEROOT ?= ../../../../OSE5.7.2\_ARM

The OSEROOT variable has to point to the installation folder for the OSE kernel itself, relative to the build folder of the current project, which for a default installation would be  $\langle z \rangle$ BSP Install Path>\refsys\rtose\zynq7020.

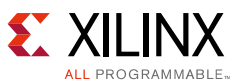

2. The correct platform needs to be selected. The default platform in the OSE 5.7.2 package was PowerPC® processor, which you need to change to arm-gcc. Look for the lines which contain the ARCH specification (see [Figure 2](#page-3-0)), and modify or add an extra line underneath:

ARCH ?= arm-gcc

The ARCH variable configures the build system to use the correct cross compilation toolchain. This modification is not strictly needed when using the command line make utility, but is required when using the Optima Development Environment.

```
& environment.mk
  #OSEROOT is the path to the OSE installation
  #DDAROOT is the path to the device driver tree
  #OSEROOT ? = ../../.OSEROOT ?= ../../../../OSE5.7.2 ARM
  DDAROOT := $(OSEROOT)/drivers
  #REFSYSROOT is the path to the reference system
  REFSYSROOT ? = . . / . .#Default target architecture and flavor for (load) module builds
  \#ARCH ?= powerpc
  ARCH ?= arm-gccFLAVOR ?= debug
```
x1221\_02\_093014

*Figure 2:* **environment.mk Modifications**

#### *Environment Setup*

The environment has to be configured for all tools to work correctly. The LM\_LICENSE\_FILE environmental variable has to be set, and point to the correct license file. Also, if not configured globally, the ENEA Cygwin path has to be added to the PATH environmental variable:

For convenience, create a batch file on your desktop with the following content:

```
set LM_LICENSE_FILE=C:\Enea\License keys SFK_TOOLSEVAL.TXT
set PATH=%PATH%;C:\Enea\OSE5.7.2 ARM\cygwin\bin\
C:\Enea\Optima2.8\optima_win32\eclipse.exe
```
This script will launch Optima with the correct path and license file in the environment.

### <span id="page-3-1"></span>**Building the OSE Kernel for Zynq-7000 AP SoC Devices**

The installation of ENEA OSE comes with a Cygwin environment which can be used to compile the kernel and modules. Additionally, the Optima IDE can also be used. For this application note, the Optima IDE based approach will be used.

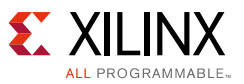

<span id="page-4-0"></span>1. As a first step, a new workspace should be created, as shown in [Figure 3](#page-4-0).

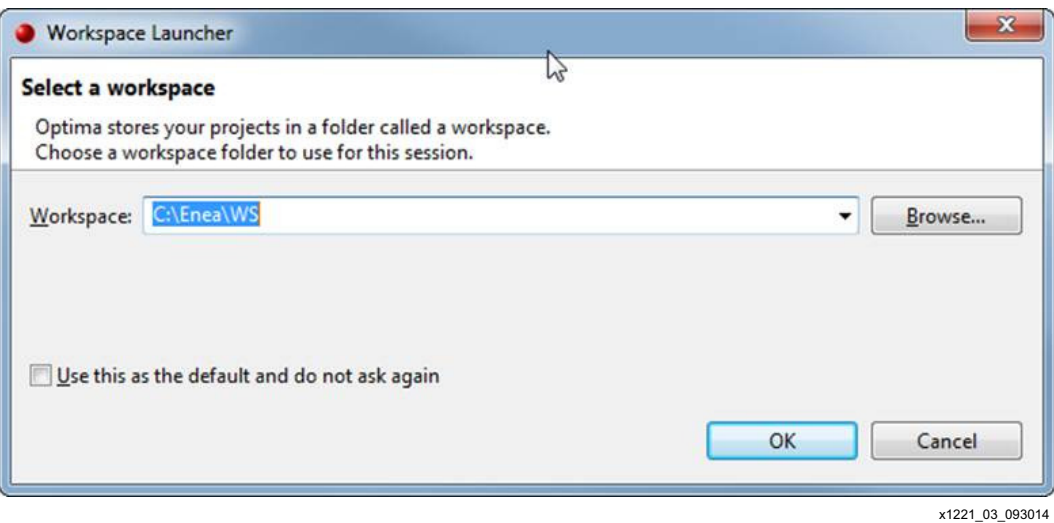

*Figure 3:* **Workspace Launcher**

- <span id="page-4-1"></span>2. Now create a new Makefile based project in our Workspace, referencing the OSE kernel sources:
	- a. **Select File -> New -> Project**
	- b. Select the **Makefile Project with Existing Code** template, as shown in [Figure 4.](#page-4-1)

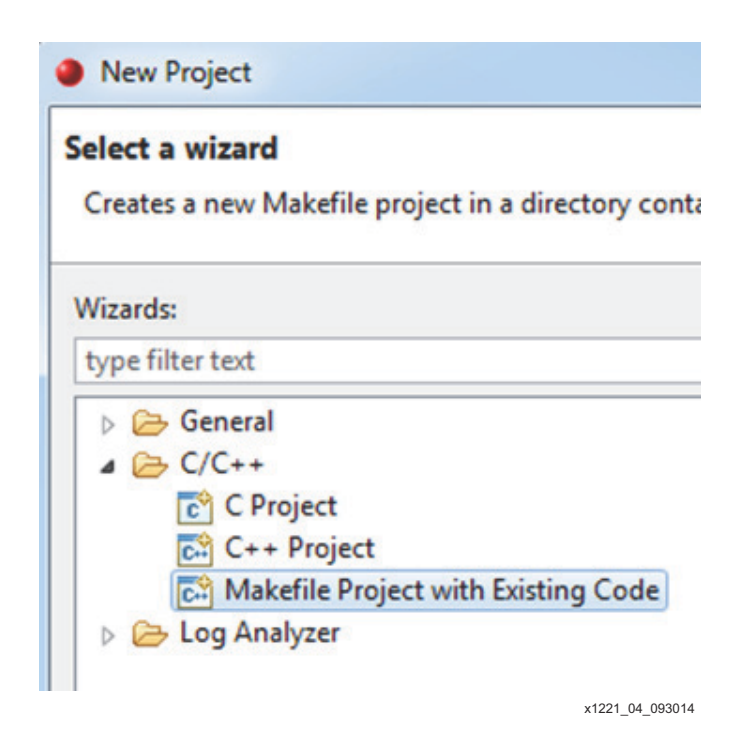

*Figure 4:* **New Project Wizard**

- 3. Set the **Project Name** to OSE\_ZC702
- 4. Set the **Existing Code Location** to <Zynq BSP Install Path>/refsys/rtose/zynq7020

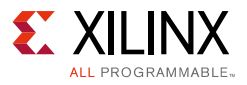

<span id="page-5-0"></span>5. Select the OSE C/C++ Toolchain, as shown in [Figure 5](#page-5-0).

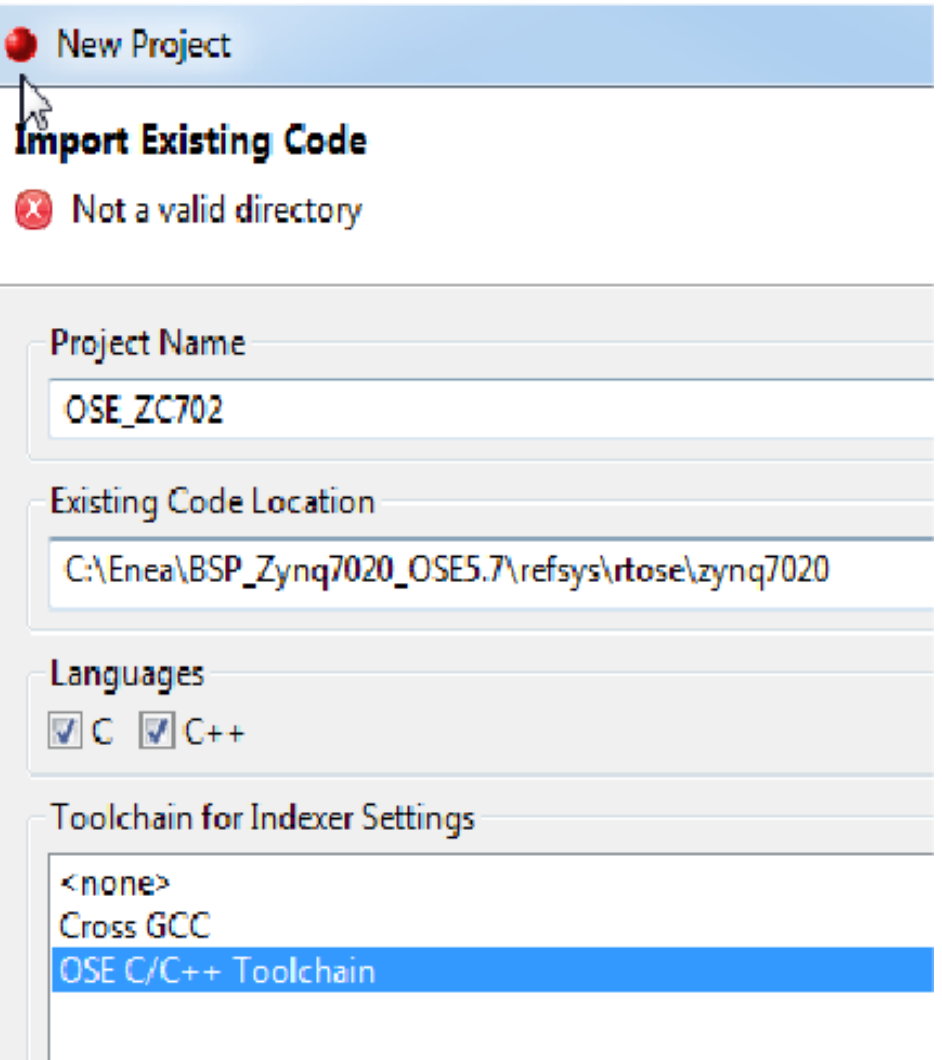

x1221\_05\_093014

*Figure 5:* **New Project Dialog Box**

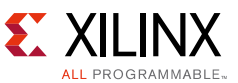

<span id="page-6-0"></span>This will create the OSE\_ZC702 project, which is visible in the **Project Explorer** tab, as shown in [Figure 6.](#page-6-0)

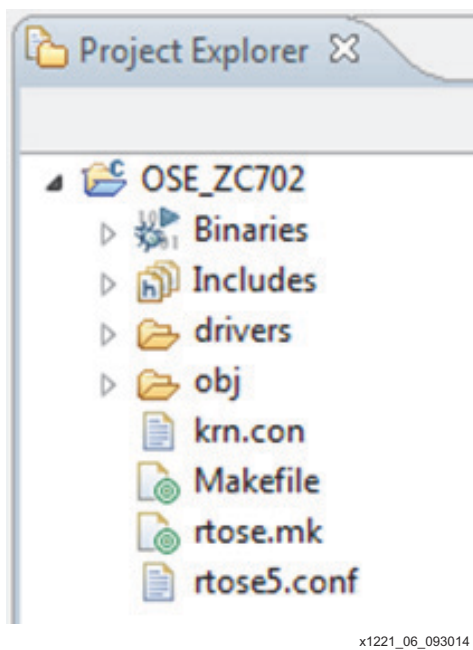

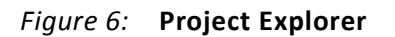

<span id="page-6-1"></span>6. Build this project by right-clicking on the OSE\_ZC702 project, and selecting **Build Project**, as shown in [Figure 7](#page-6-1).

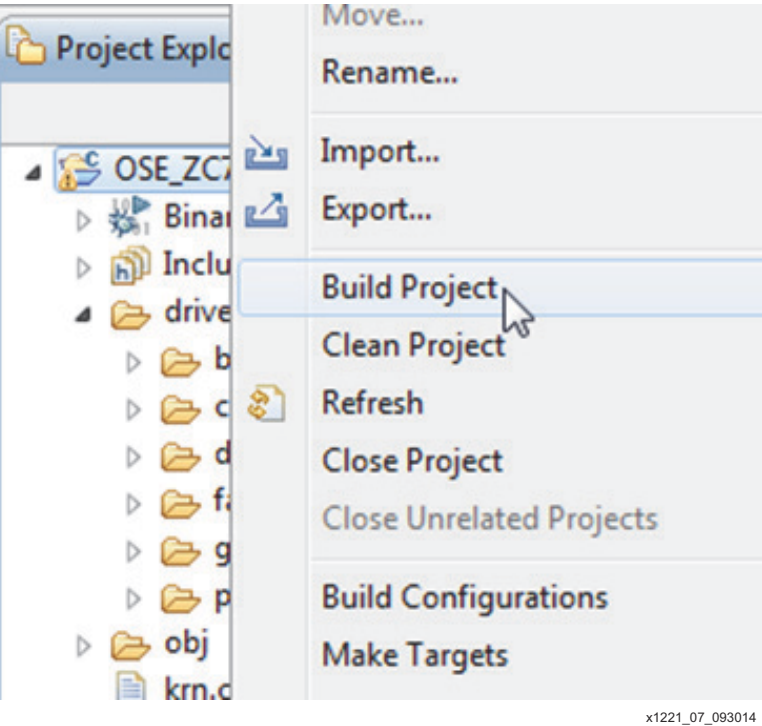

*Figure 7:* **Build Project**

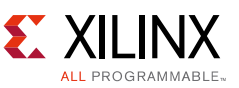

<span id="page-7-0"></span>This will build both release and debug versions of the OSE kernel, which will be made visible in the GUI under the Binaries section in the Project Explorer, and are located in the  $\langle z \rangle$  and  $BSP$ Install Path>/refsys/rtose/zynq7020/obj/rtose\_debug and <Zynq BSP Install Path>/refsys/rtose/zynq7020/obj/rtose release folders. See [Figure 8](#page-7-0).

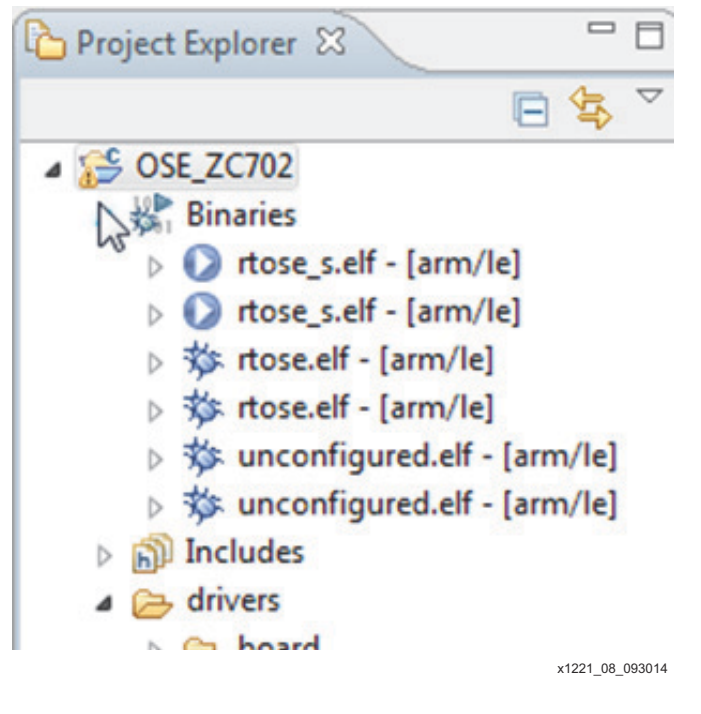

*Figure 8:* **Binaries**

## <span id="page-7-1"></span>**Running OSE on Zynq-7000 AP SoC Devices**

As described in the *Zynq-7000 All Programmable SoC Technical Reference Manual* (UG585) [\[Ref 1\]](#page-27-0), Zynq-7000 AP SoC can use a selection of its hardened peripherals as a primary boot interface under initial control of the Zynq-7000 AP SoC BootROM. However, the process remains consistent in each and the need for a boot image containing a Boot header, First Stage Bootloader, Bitstream (optional) and a second stage bootloader/application is required at all times.

For the purpose of this application note, it is assumed that a prebuilt  $\text{boot} \cdot \text{bin image}$ containing FSBL and a precompiled  $u$ -boot.elf has been downloaded and is available to the developer. The boot. bin image found on our Embedded Wiki [\[Ref 2\]](#page-27-1) provides tftp boot capability, and the Vivado Design Suite 2014.2 version has been shown to work with this application note.

- 1. Download the boot.bin image and place it on a formatted SD Card.
- 2. Insert the SD card into the board.
- 3. Boot the platform with all appropriate cables connected.
- 4. Open a serial console on the correct COM port and configure the terminal settings:
	- a. Set the Baud rate to 115200.

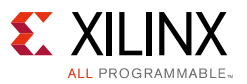

- b. Set Data to 8-bit.
- c. Set Parity to none.
- d. Set Stop to 1 bit.
- e. Set Flow control to none.

During boot, you should see the u-boot boot messages, which will show a download counter to start autoboot.

f. Select any key to stop this autoboot, as the default configuration is to launch Linux. See [Figure 9.](#page-8-0)

<span id="page-8-0"></span>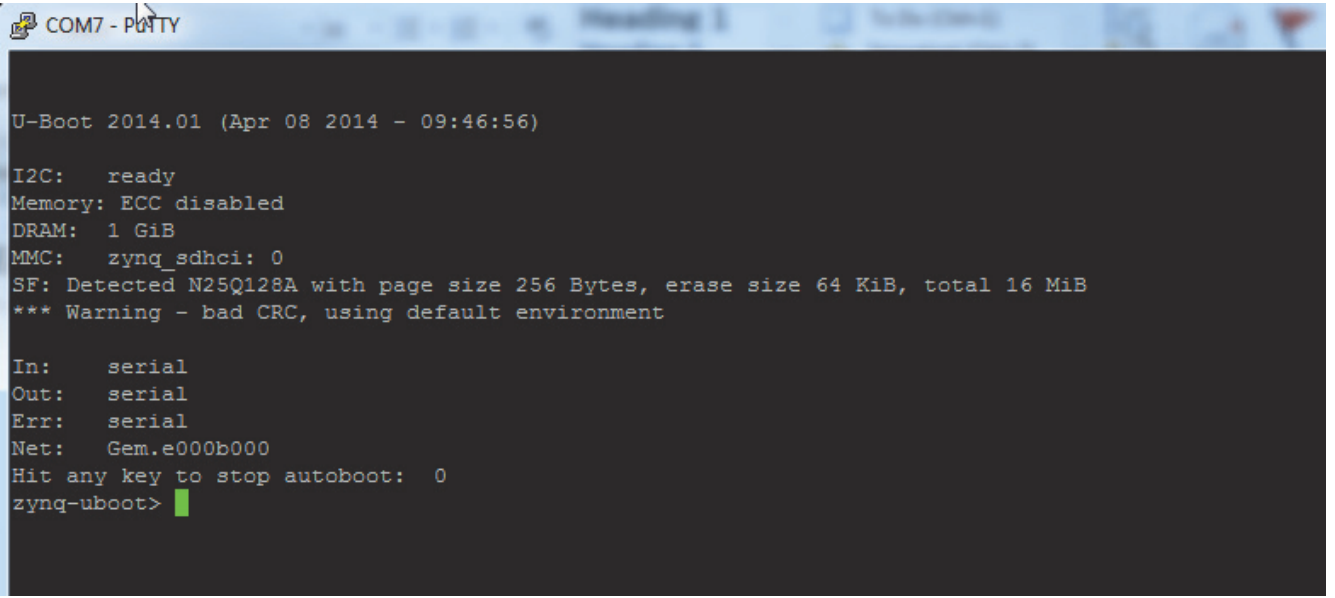

x1221\_09\_093014

*Figure 9:* **U-boot Console**

Now that you are in the u-boot prompt, you can use different methods to load the actual OSE kernel image. For this application note, you will use a TFTP server on the host machine, and configure u-boot to fetch the kernel over TFTP.

- 5. Launch the tftp64 application, and store the  $r$ tose.bin (<Zynq BSP install path>\refsys\rtose\zynq7020\obj\rtose\_debug\rtose.bin) file in the root of the tftp shared folder.
- 6. Configure the tftp host machine to have a fixed IP address (192.168.1.1, for example), and start the tftp server. Make sure that your local firewall allows tftp to be used on your machine (or disable the firewall temporarily).
- 7. Now, from the u-boot prompt, issue the following commands to fetch the OSE kernel and boot it on the Zynq-7000 AP SoC:

```
setenv ipaddr 192.168.1.111; setenv serverip 192.168.1.1; setenv tftpblocksize 512; 
tftpboot 0x00050000 rtose.bin
go 0x00050000
```
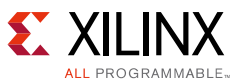

<span id="page-9-0"></span>The OSE kernel boots and will, at the end of the boot process, show the OSE prompt, as shown in [Figure 10.](#page-9-0)

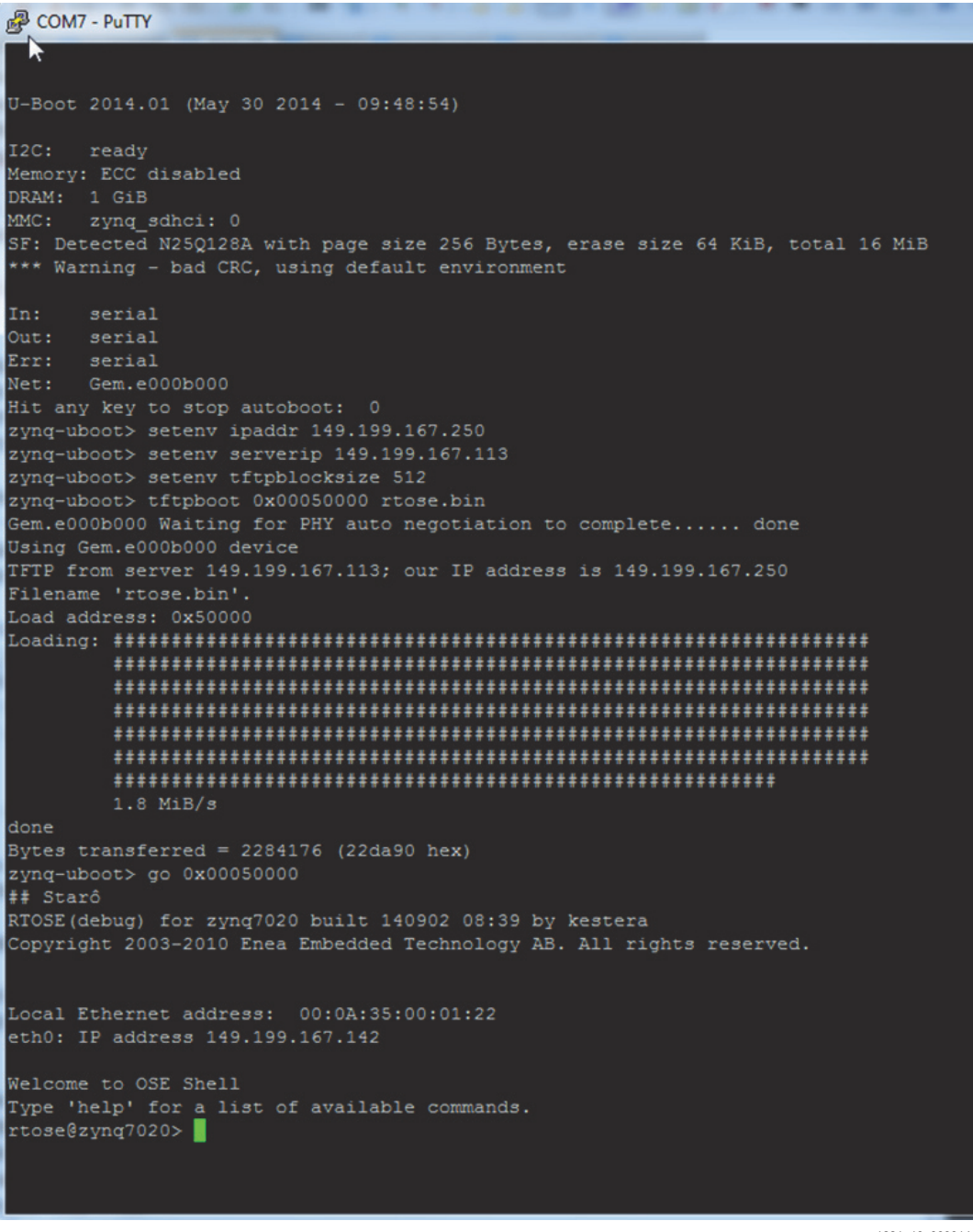

x1221\_10\_093014

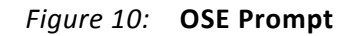

This indicates that the OSE kernel is up and running, and the OSE shell can be used to issue commands.

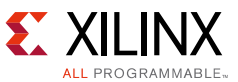

8. Type **help** for an overview (see [Figure 11](#page-10-0)) of the available commands that are supported by this kernel.

<span id="page-10-0"></span>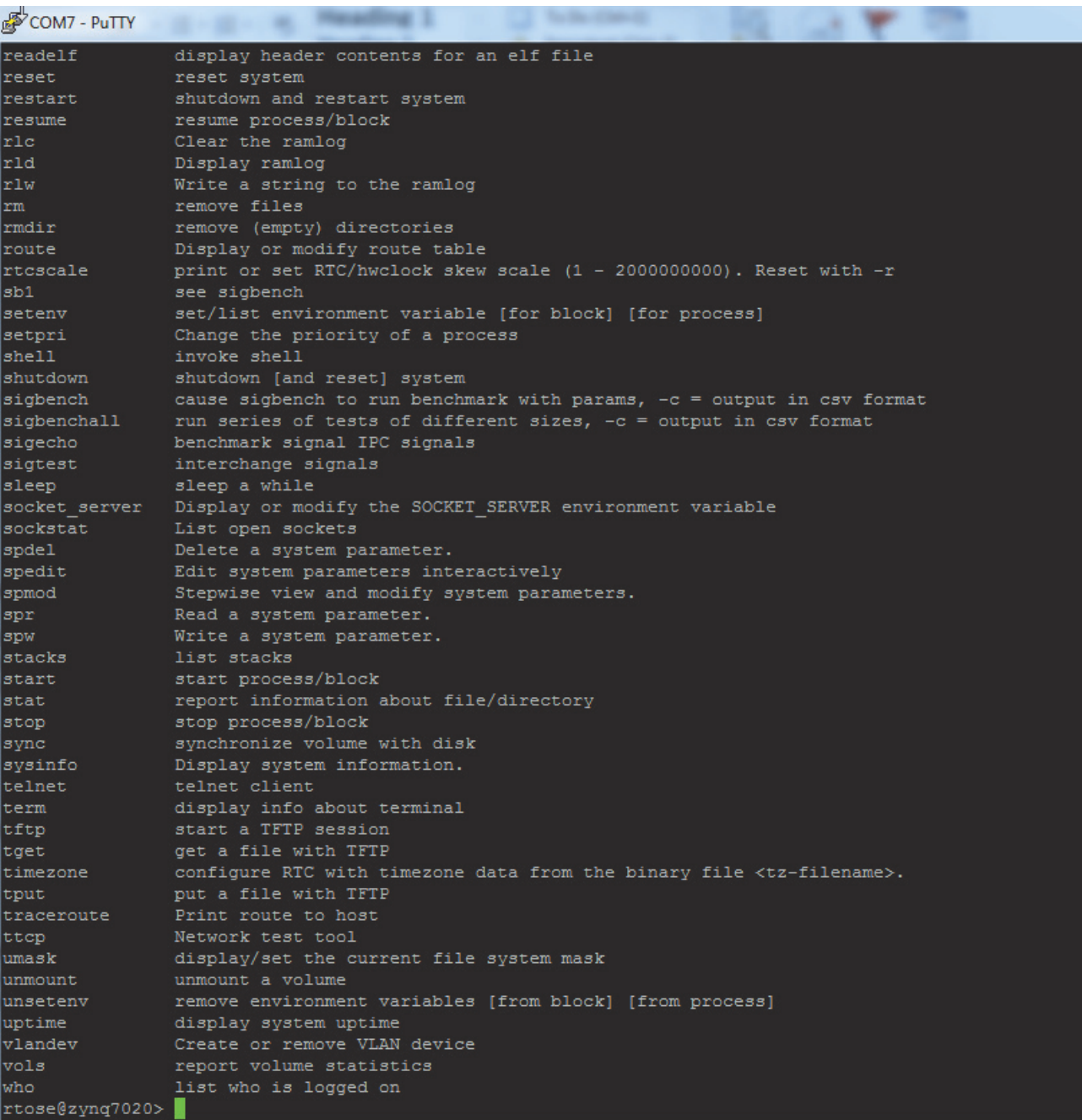

x1221\_11\_093014

#### *Figure 11:* **OSE Help**

9. If there is a DHCP server in the network, no further configuration is needed. Otherwise, use the following command to set the IP address of the target:

ifconfig eth0 192.168.1.111

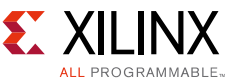

The actual IP address can be shown by entering the following (see [Figure 12\)](#page-11-1):

<span id="page-11-1"></span>ifconfig eth0 rtose@zynq7020> ifconfig eth0 eth0: flags=8863<UP,BROADCAST,NOTRAILERS,RUNNING,SIMPLEX,MULTICAST> mtu 1500 capabilities=1f<IP4CSUM, TCP4CSUM, UDP4CSUM, TCP6CSUM, UDP6CSUM> enabled=1f<IP4CSUM, TCP4CSUM, UDP4CSUM, TCP6CSUM, UDP6CSUM> inet 149.199.167.142 netmask Oxffffff00 broadcast 149.199.167.255  $ctose@zynq7020>$ x1221\_12\_093014

*Figure 12:* **Network Configuration when using DHCP**

## <span id="page-11-0"></span>**Building and Debugging an OSE Application for the Zynq-7000 AP SoC**

### **Building an OSE Module**

The OSE BSP for Zynq-7000 AP SoC devices comes with several modules that can be added to the OSE kernel image or loaded at run time. See the *ENEA OSE Device Drivers User's Guide* [\[Ref 3\]](#page-27-2) for more information. They can be used as is, or some are meant as an example of how to create and use modules within OSE. Such modules are located in the BSP install folder at

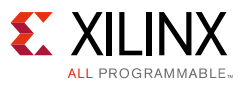

<span id="page-12-0"></span><Zynq BSP install path>/refsys/modules. See [Figure 13.](#page-12-0)

| ):) ▶ Enea ▶ BSP_Zynq7020_OSE5.7 ▶ refsys ▶ modules ▶ |                                   |                            |  |  |
|-------------------------------------------------------|-----------------------------------|----------------------------|--|--|
|                                                       |                                   |                            |  |  |
| Share with $\blacktriangledown$<br>New folder         |                                   |                            |  |  |
| ≖<br>Name<br>inetsrv                                  | Date modified<br>04/04/2014 10:27 | Type<br><b>File folder</b> |  |  |
| intlat                                                | 04/04/2014 10:27                  | <b>File folder</b>         |  |  |
| ipcomcmds                                             | 04/04/2014 10:27                  | File folder                |  |  |
| ipftpc                                                | 04/04/2014 10:27                  | <b>File folder</b>         |  |  |
| ipftps                                                | 04/04/2014 10:27                  | File folder                |  |  |
| iplitecmds                                            | 04/04/2014 10:27                  | <b>File folder</b>         |  |  |
| ipnetcmds                                             | 04/04/2014 10:27                  | File folder                |  |  |
| ipnetradvd                                            | 04/04/2014 10:27                  | File folder                |  |  |
| iptftpc                                               | 04/04/2014 10:27                  | <b>File folder</b>         |  |  |
| iptftps                                               | 04/04/2014 10:27                  | File folder                |  |  |
| logd                                                  | 04/04/2014 10:40                  | <b>File folder</b>         |  |  |
| memalyze                                              | 04/04/2014 10:27                  | File folder                |  |  |
| memcmds                                               | 04/04/2014 10:40                  | <b>File folder</b>         |  |  |
| ntpd                                                  | 04/04/2014 10:27                  | <b>File folder</b>         |  |  |
| osenetcmds                                            | 04/04/2014 10:40                  | File folder                |  |  |
| osenet <sub>v4</sub>                                  | 04/04/2014 10:27                  | File folder                |  |  |
| osenetv4v6                                            | 04/04/2014 10:27                  | File folder                |  |  |
| osenetv4v6cmds                                        | 04/04/2014 10:27                  | <b>File folder</b>         |  |  |
| pbench                                                | 04/04/2014 10:40                  | File folder                |  |  |
| pf                                                    | 04/04/2014 10:27                  | <b>File folder</b>         |  |  |
| pingpong                                              | 28/04/2014 16:37                  | File folder                |  |  |
| radv                                                  | 04/04/2014 10:27                  | File folder                |  |  |
| resolvercmds                                          | 04/04/2014 10:40                  | <b>File folder</b>         |  |  |
| sigbench                                              | 04/04/2014 10:40                  | <b>File folder</b>         |  |  |
| siglost                                               | 04/04/2014 10:27                  | <b>File folder</b>         |  |  |

*Figure 13:* **OSE BSP Modules**

The example module used in this application note is the pingpong module. This is a very simple demonstration module, containing two processes sending signals to each other. A signal in OSE is used to pass messages between processes. It contains an ID, and can optionally contain other information as well. The pingpong module sends an integer value back and forth using such a signal. See the *ENEA OSE Device Drivers User's Guide* [\[Ref 3\]](#page-27-2) for more information on signals and their use.

x1221\_13\_093014

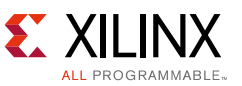

The ping process creates a signal and sends it to the pong process, and this pong process receives the signal, increments a counter variable within this signal, and sends it back.

<span id="page-13-0"></span>There are several mechanisms to use and launch modules, but for this example, you will compile the module in the kernel so it is launched at startup. One way of accomplishing this is to modify the kernel build system environment to add the module. See *Enea OSE Refsys User's Guide* [\[Ref 4\]](#page-27-3) for more information on the build system. The file you need to modify to include this module is in the kernel source folder OSE ZC702/rtose.mk. See [Figure 14](#page-13-0).

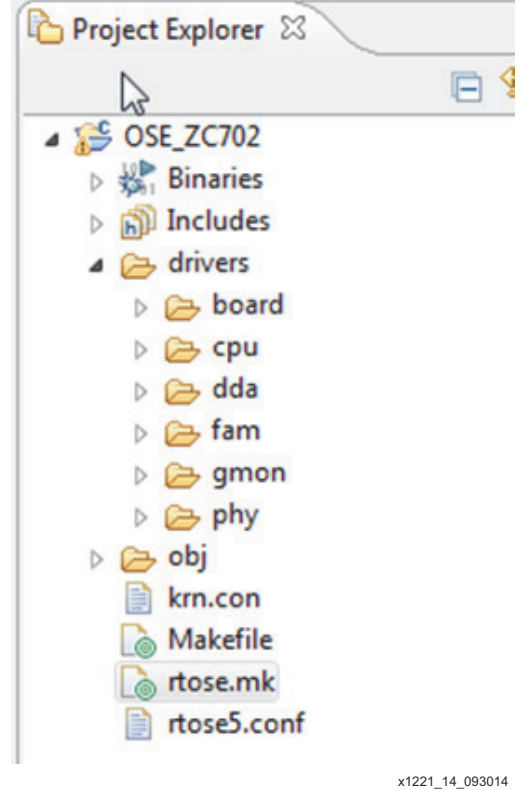

*Figure 14:* **OSE\_ZC702 > rtose.mk**

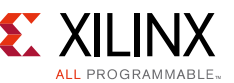

1. To include the pingpong module, add the following string somewhere in the file (see [Figure 15](#page-14-0)):

```
override MODS += pingpong
```
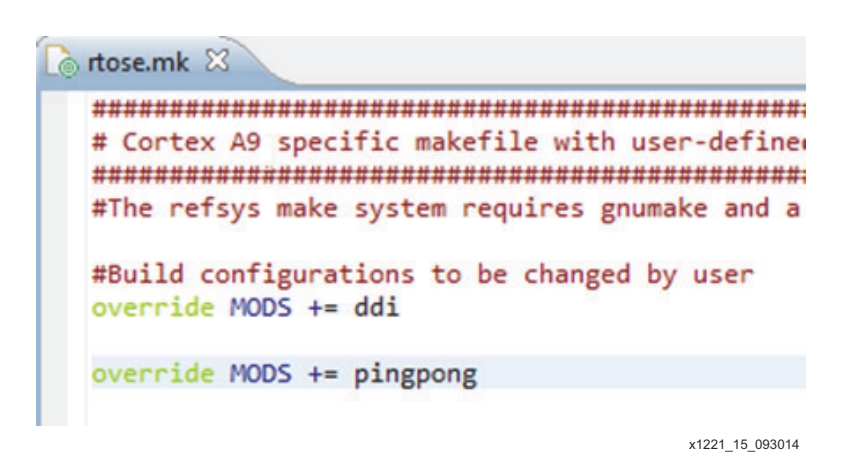

*Figure 15:* **Adding Pingpong Module to rtose.mk**

- 2. Recompile the OSE kernel itself, which will compile the pingpong module.
- <span id="page-14-1"></span>3. Link the pingpong module in the OSE kernel. Right-click the **OSE\_ZC702** project and select **Build Project** to do so, as shown in [Figure 16](#page-14-1).

```
CDT Build Console [OSE ZC702]
--- Making modules/osenetcmds
make[2]: Nothing to be done for 'lib'.
--- Making modules/pbench
make[2]: Nothing to be done for 'lib'.
--- Making modules/pingpong
--- Compiling src/ping.c
--- Compiling src/pong.c
--- Compiling ../../modules/src/libwhat.c for obj/arm-gcc/debug/libwhat.o
--- Building lib/arm-gcc/debug/libpingpong.a
--- Making modules/resolvercmds
make[2]: Nothing to be done for 'lib'.
```
x1221\_16\_093014

#### *Figure 16:* **CDT Build Console**

4. Following the guidelines for running OSE on Zynq-7000 devices will boot this new kernel containing the pingpong module. After booting, you can show the blocks loaded by the

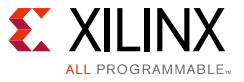

<span id="page-15-0"></span>kernel by issuing the bl command, as shown in [Figure 17.](#page-15-0)

| rtose@zyng7020> bl     |       |               |                 |  |
|------------------------|-------|---------------|-----------------|--|
| bid name               | procs | segid         |                 |  |
| $0x00100047$ pingpong  |       | 2 0x00000000  |                 |  |
| 0x00100033 ose cfs blk |       | 0x00000000    |                 |  |
| 0x0010000e osemain     |       | 69 0x00000000 |                 |  |
| 0x00100008 main        |       | 3 0x00000000  |                 |  |
| 0x00100001 OSE         |       | 8 0x00000000  |                 |  |
| Total 5 blocks         |       |               |                 |  |
| rtose@zynq7020>        |       |               |                 |  |
|                        |       |               | x1221 17 093014 |  |

*Figure 17:* **Blocks Loaded**

<span id="page-15-1"></span>5. Similarly, use the ps command to show the running processes, which include our ping and pong processes, as shown in [Figure 18](#page-15-1).

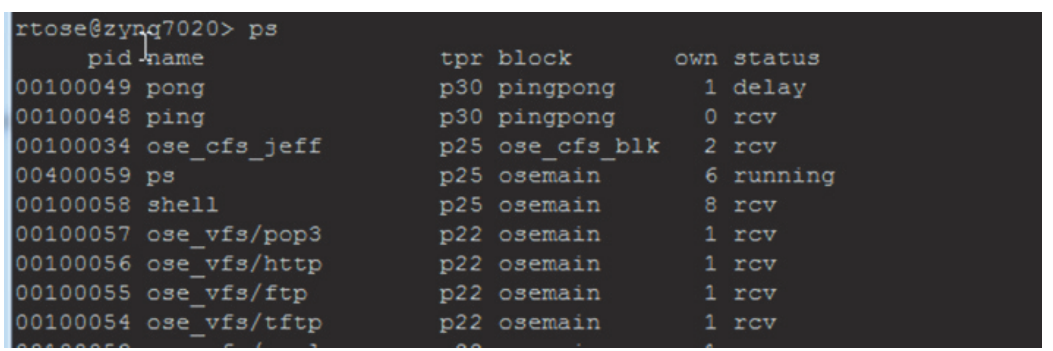

x1221\_18\_093014

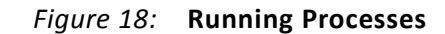

## <span id="page-15-2"></span>**Debugging an Application using Optima**

To set up the connection between the ZC702 board running the OSE kernel and the Optima IDE, a new hardware target should be configured in Optima.

#### **Building and Debugging an OSE Application for the Zynq-7000 AP SoC**

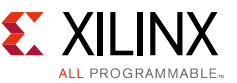

<span id="page-16-0"></span>1. To add such a target, click the **Add new Gate** in the **System Browser** tab of the System Browsing perspective, as shown in [Figure 19](#page-16-0).

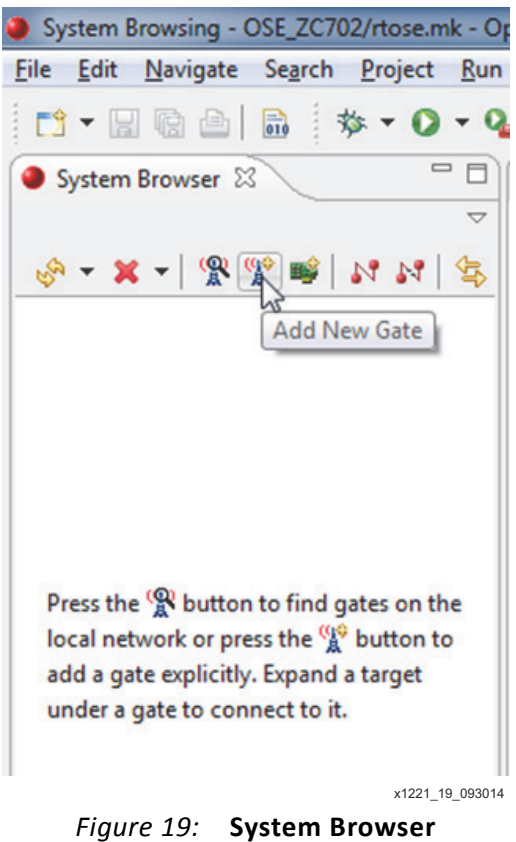

<span id="page-16-1"></span>2. Enter the IP address of the Zynq-7000 AP SoC target running OSE, which will be 192.168.1.111 if the illustrated defaults were used. See [Figure 20.](#page-16-1)

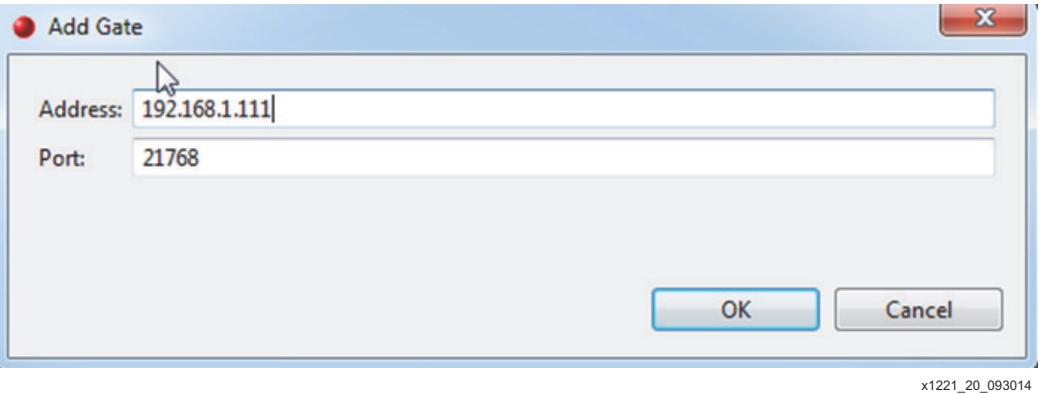

*Figure 20:* **Gate Configuration**

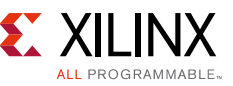

<span id="page-17-0"></span>Upon successful connection to the target running the OSE kernel, you will be able to interact with it using the **System Browser** tab, as shown in [Figure 21](#page-17-0).

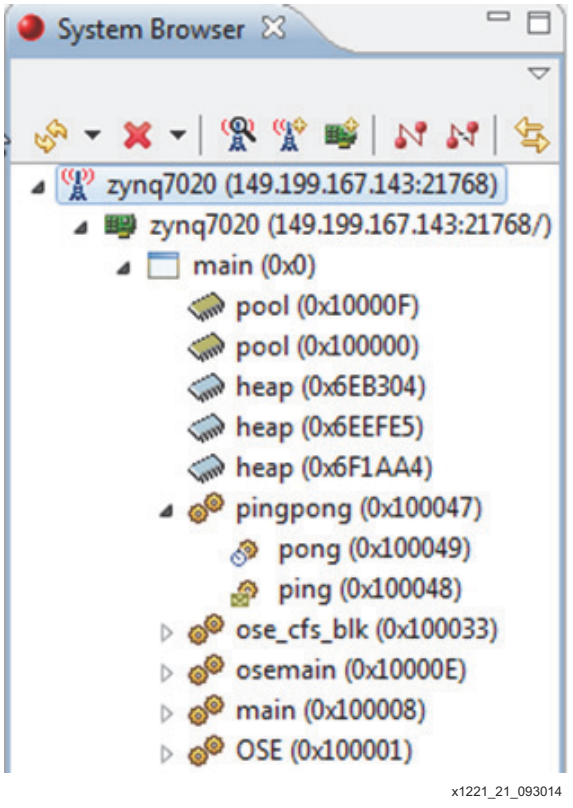

*Figure 21:* **System Browser**

Further information on what can be done with the **System Browser** tab in Optima can be found in ENEA Optima documentation. In this section, the debugging capabilities will be demonstrated.

<span id="page-17-1"></span>3. Before debugging an application using Optima, add the application to the current Workspace. Follow the same steps as when you created the kernel project to add the pingpong project (<Zynq BSP Install Path>\refsys\modules\pingpong) to the workspace. This will then also show up in the Project Explorer, as shown in [Figure 22.](#page-17-1)

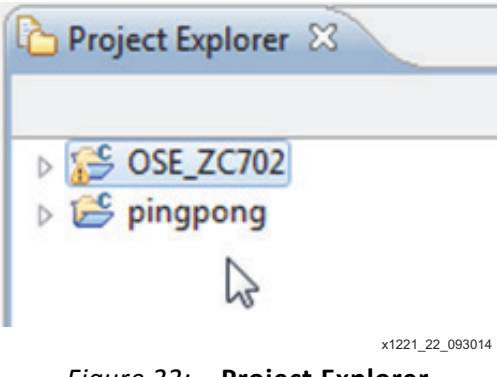

*Figure 22:* **Project Explorer**

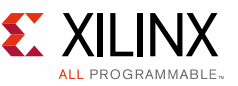

Both the OSE kernel and the pingpong module projects can be built from within the Optima environment as well. For example, **Project > Build All** will build the current project debug and release versions.

<span id="page-18-0"></span>4. The next step is to create the debug configuration. Select **Run > Debug Configurations…**, as shown in [Figure 23.](#page-18-0)

| <b>Run</b> | Window Help                 |                 |
|------------|-----------------------------|-----------------|
| œ.         | Run                         | $Ctrl + F11$    |
|            | Debug                       | F11             |
|            | <b>Run History</b>          |                 |
|            | <b>Run As</b>               |                 |
|            | <b>Run Configurations</b>   |                 |
|            | <b>Debug History</b>        |                 |
|            | Debug As                    |                 |
|            | <b>Debug Configurations</b> |                 |
|            | <b>External Tools</b>       |                 |
|            |                             | x1221 23 093014 |

*Figure 23:* **Debug Configurations...**

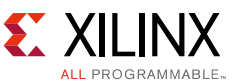

<span id="page-19-0"></span>5. In the wizard that appears, double-click the **OSE C/C++ Core Module** entry, which will create a new debug configuration (see [Figure 24](#page-19-0)).

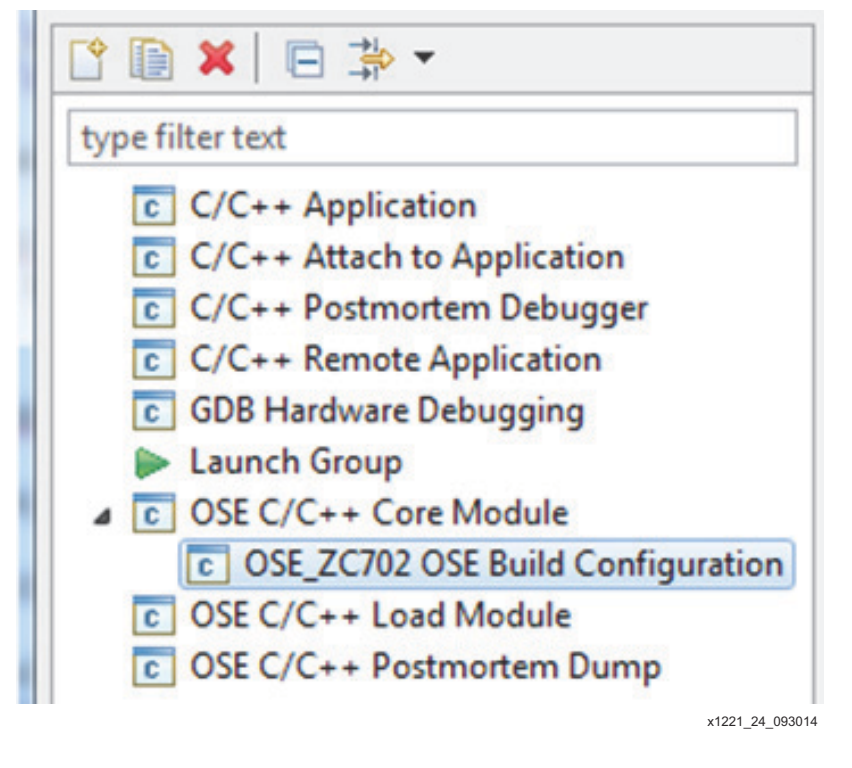

*Figure 24:* **New Debug Configuration**

6. Fill in the C/C++ Application by clicking **Search Project…** and selecting the .elf that was used to create the U-Boot image (rtose.bin) of the OSE kernel: <Zynq BSP install

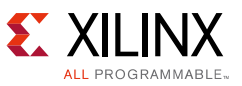

<span id="page-20-0"></span>path>\refsys\rtose\zynq7020\obj\rtose\_debug\rtose.elf. See [Figure 25](#page-20-0).

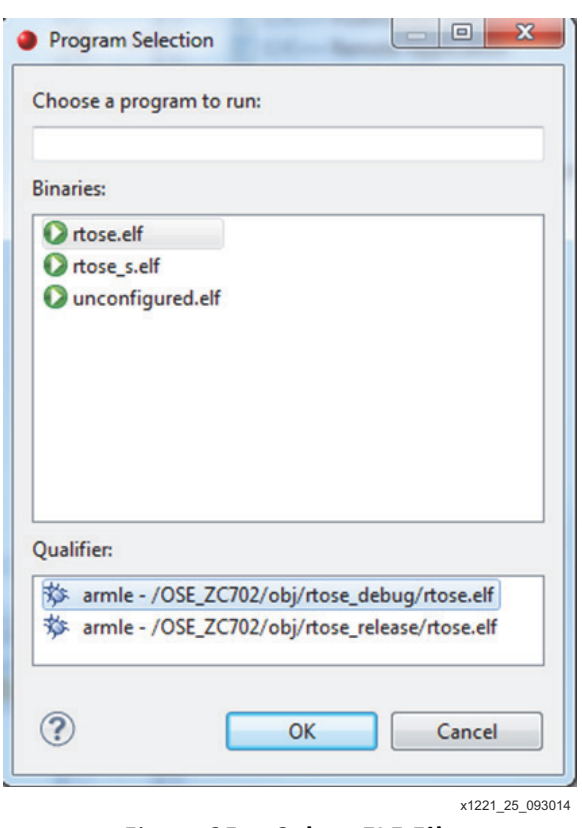

*Figure 25:* **Select ELF File**

- 7. In the **Connection** tab, set the IP address of the target and leave the **Gate Port** number to the default (21768).
- 8. In the **Debugger** tab, set the **GDB debugger** by clicking **Find** (next to the GDB debugger). See [Figure 26.](#page-20-1)

<span id="page-20-1"></span>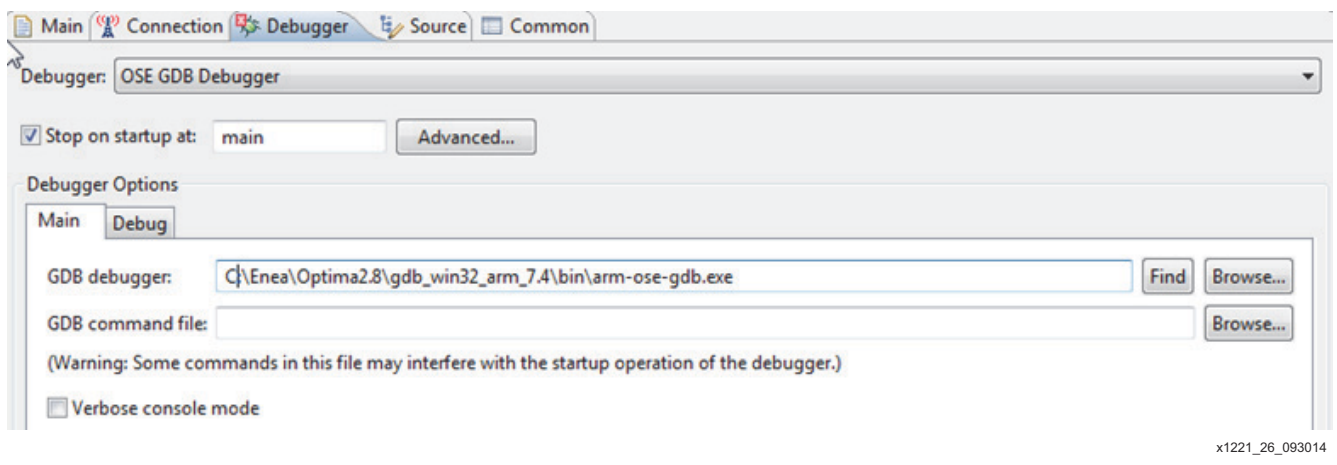

*Figure 26:* **GDB Debugger Configuration**

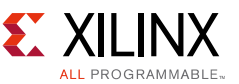

<span id="page-21-0"></span>9. And finally, in the **Debug** tab, change the scope of the **Debug scope** to **Block**, and set the **Block** name to pingpong, and the **Process** to ping, as shown in [Figure 27.](#page-21-0)

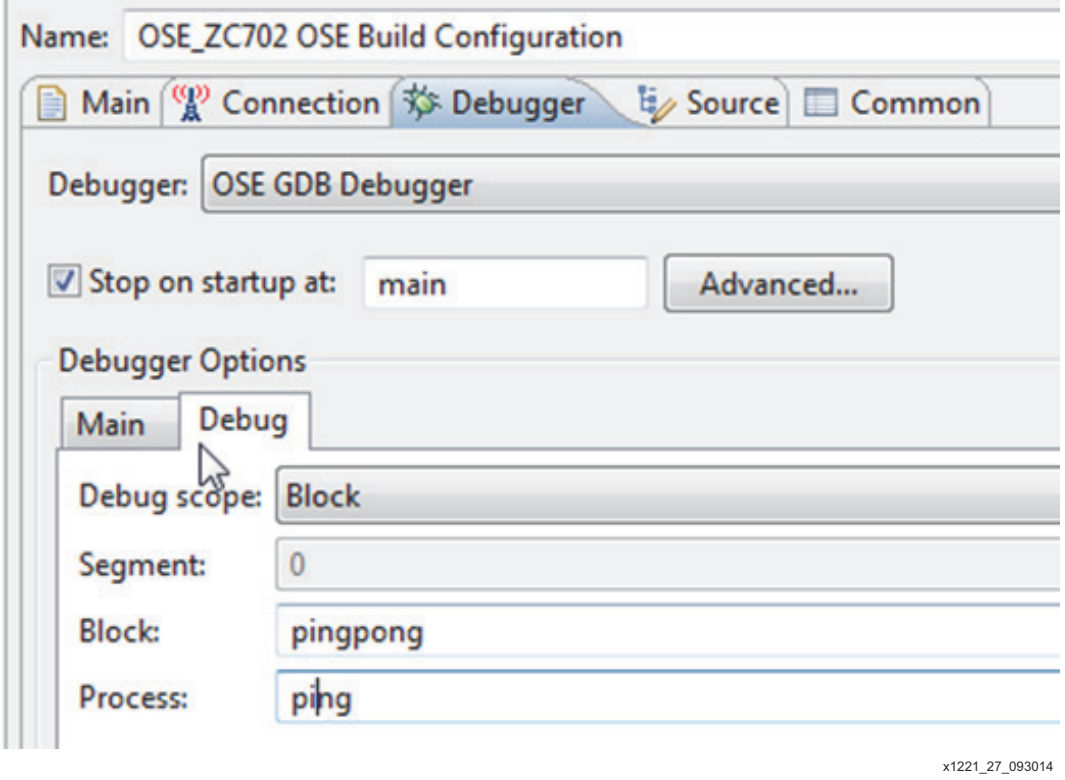

*Figure 27:* **Debug Tab**

10. To start the debug session, close the wizard by clicking on **Debug**. Eclipse will prompt to change the perspective from the System Browsing to the Debug perspective. This should be accepted.

Once the debug connection has been made, the two threads of the pingpong process will be stopped, which can be seen in the **Debug** tab. See [Figure 28.](#page-21-1)

<span id="page-21-1"></span>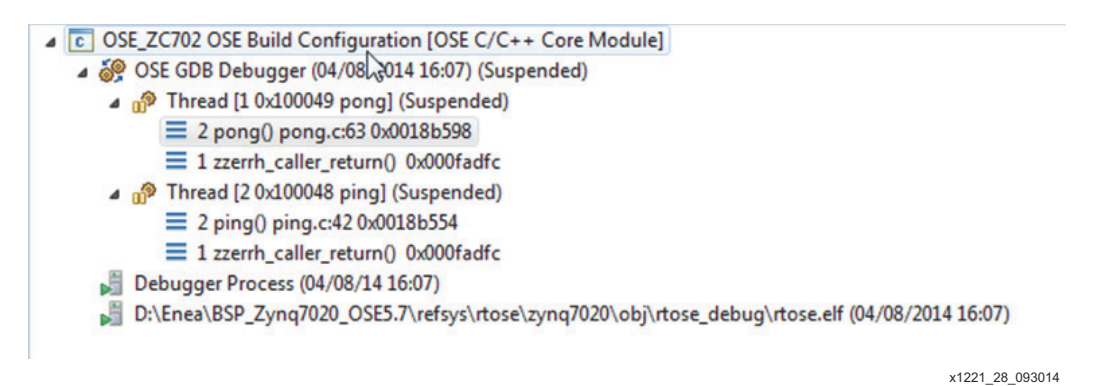

*Figure 28:* **pingpong Process**

For example, clicking the ping process will attempt to open the ping.c source file, but since you are actually debugging the complete OSE kernel project, these sources cannot be found automatically. This can be resolved by clicking **Edit Source Lookup Path…** and selecting the correct source path for these files.

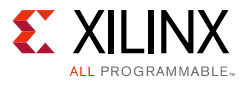

<span id="page-22-0"></span>11. Select the **Add Source**, then **Project**. See [Figure 29.](#page-22-0)

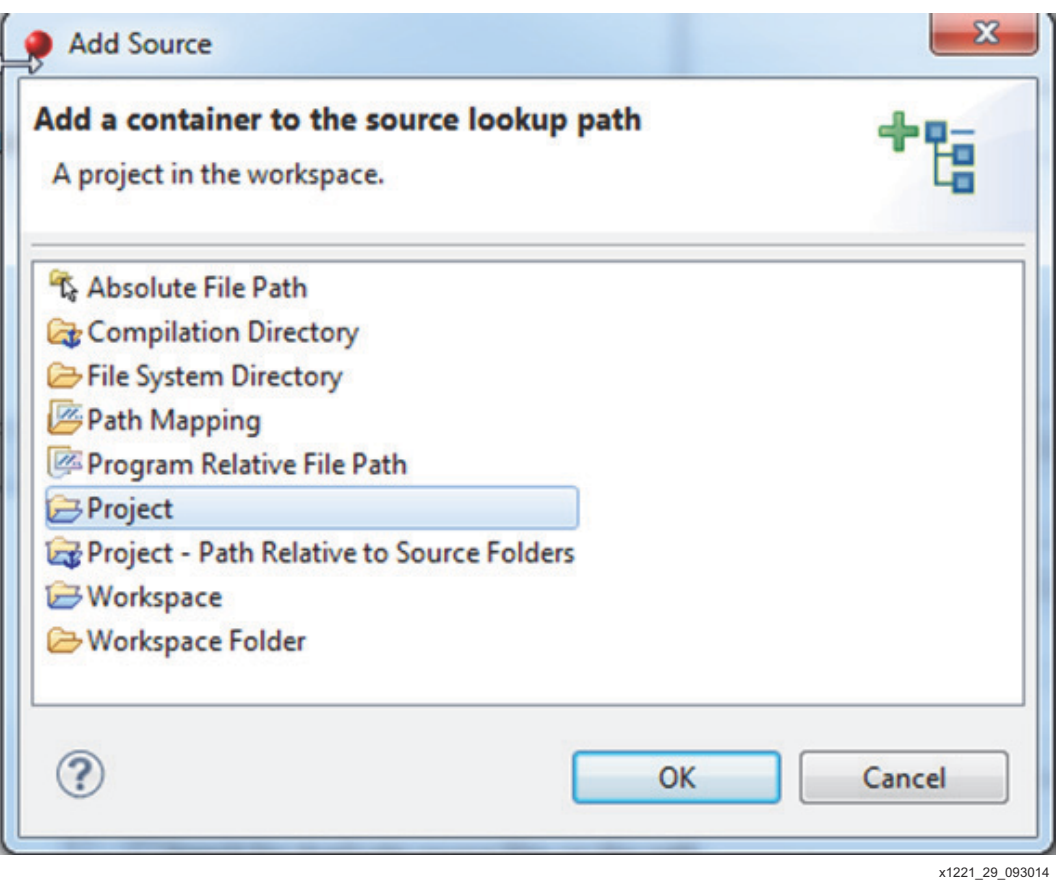

*Figure 29:* **Add Source > Project**

<span id="page-22-1"></span>12. Finally, select the pingpong project. See [Figure 30](#page-22-1).

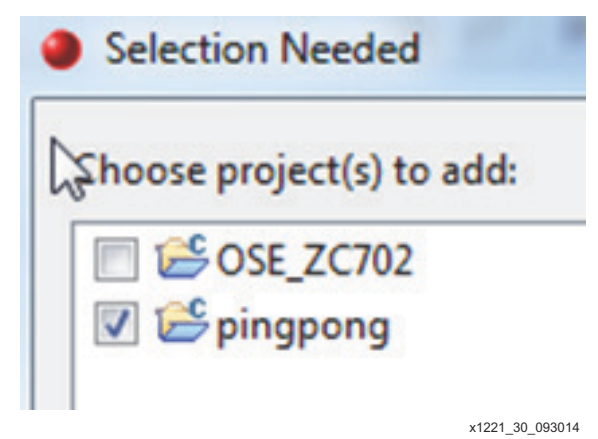

*Figure 30:* **Select Project**

This will allow Optima to find the source files used by this module.

With the debugger connected now, the standard eclipse features can be used to debug, break, view variables, etc.

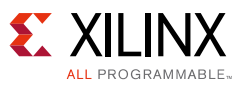

## <span id="page-23-0"></span>**Accessing a Peripheral in the Programmable Logic**

Inclusion of two general purpose AXI Master interfaces between the PS and the programmable logic ensures that user IP cores within the programmable logic are memory mapped in the same way that each of the peripherals within the PS are memory mapped. See the *Zynq-7000 All Programmable SoC Technical Reference Manual* (UG585) [\[Ref 1\]](#page-27-0) for details. This common memory mapped approach ensures that access to peripherals, whether they are within the processing system or programmable logic, is an act of accessing a device-specific memory region.

In this section, you will modify the pingpong example application to show how to access a peripheral in the Programmable Logic.

### <span id="page-23-2"></span>**Vivado IP Integrator Hardware Design**

The hardware design used for this section is created using the Vivado IP Integrator tools. The details of how to create such a design is out of scope for this application note, but can be found in *Vivado Design Suite User Guide: Embedded Processor Hardware Design* (UG898) [\[Ref 5\]](#page-27-4) and *Vivado Design Suite Tutorial: Embedded Processor Hardware Design* (UG940) [\[Ref 6\].](#page-27-5) The project you will use is the Zynq example design, available in the 2014.2 Vivado release, which contains only the processing system, a block RAM controller, and an AXI GPIO peripheral in the programmable logic, driving four LEDs on the board. See [Figure 31](#page-23-1).

<span id="page-23-1"></span>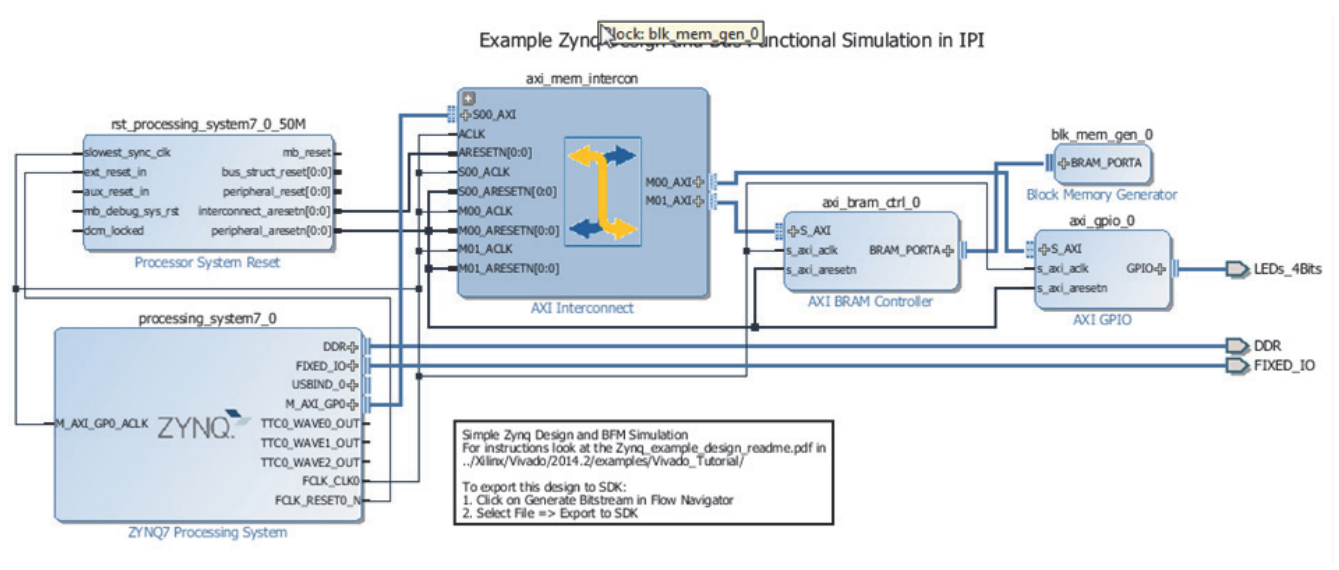

x1221 31 093014

*Figure 31:* **Block Diagram of Example Design**

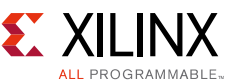

The memory map of this design is also configured in the IP Integrator environment, as shown in [Figure 32](#page-24-0).

<span id="page-24-0"></span>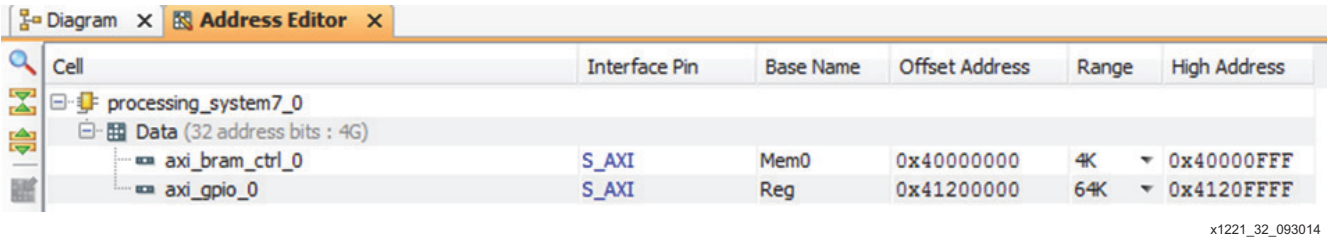

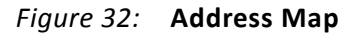

For your convenience, the implemented bitstream is available for download (see Reference [Design](#page-26-0)) with this application note.

After the implementation of this design, you also need to generate a First Stage Bootloader to configure the Processing Subsystem as defined by the IP Integrator project. There are multiple methods to create this First Stage bootloader, for example using XSDK (see [\[Ref 7\]\)](#page-27-6). A precompiled FSBL is also included in the attached reference design.

### **Example Application Modification**

For the simple example hardware design, you will modify the pingpong example to access our GPIO peripheral in the programmable logic. The modifications are done in the pong.c file, which will take the counter value in the signal that is sent between the ping and pong process, and drive the LEDs with this value. The only modification needed for this purpose is to configure the AXI GPIO peripheral to make all GPIO outputs:

```
Xil Out32(GPIO TRI ADDR, 0x0);
```
And then, when a signal is received, you need to drive the LEDs with this value:

```
Xil Out32(GPIO DATA ADDR, new value);
```
The I/O functions by reading and writing from the correct memory location, and are defined as follows:

```
void Xil_Out32(u32 OutAddress, u32 Value)
{
 *(volatile u32 *) OutAddress = Value;
}
u32 Xil_In32(u32 Addr)
{
 return *(volatile u32 *) Addr;
}
```
The complete source code for the  $\text{pong. c}$  process can also be found in the attached reference design (see [Reference Design](#page-26-0)).

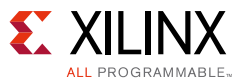

## **OSE Kernel Modifications**

Because OSE uses the MMU to access and protect memory regions, you also need to modify its configuration to be able to access our peripheral in the Programmable Logic. By default, the MMU is not configured to allow access to the memory regions used by the two Master AXI interfaces. OSE has multiple methods to modify this MMU configuration, both dynamically and statically. See the *ENEA OSE Architecture User's Guide* [\[Ref 8\]](#page-27-7) for more information. For this example, a static configuration was selected.

The static configuration of the MMU is done in the file  $\langle z \rangle$  and BSP install path>/refsys/rtose/zynq7020/rtose5.conf. To add a memory region to the MMU, add the following line to the file, as shown in [Figure 33](#page-25-0):

```
krn/region/axi qpio=base:0x41200000 size:64M perm:su rw usr rw cache:inhibited
mem:ordered_access
```
<span id="page-25-0"></span>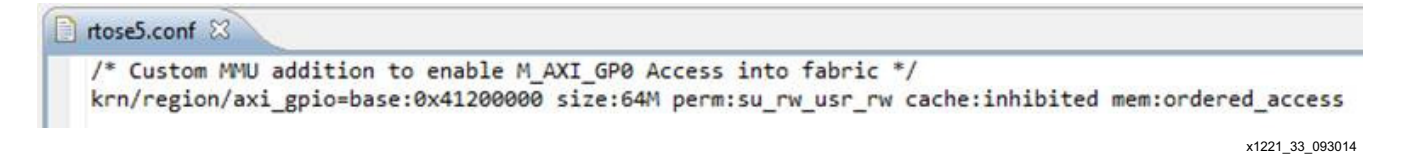

*Figure 33:* **rtose.conf**

This will allow OSE to access the memory region of our AXI GPIO peripheral located in the programmable logic, without using caches.

Now you can rebuild the OSE kernel, following the steps of [Building the OSE Kernel for](#page-3-1)  [Zynq-7000 AP SoC Devices](#page-3-1).

### **Booting Zynq-7000 AP SoC Devices using a Bitfile and Updated Kernel**

Before you can run the updated kernel image on our ZC702 board, you have to make sure that the programmable logic is configured with our custom hardware design. One method to accomplish this is to update the boot image to include this bitfile, which will then during the boot process be used by the First Stage Bootloader to configure the programmable logic, before U-boot will get loaded and executed. To create a new boot image, use the tool bootgen, which is configured by a .bif file ( $\circ$ se.bif) containing the different partitions in the boot image. For more information on creating a boot image and using the bootgen application, see UG821, Appendix A: Using Bootgen [\[Ref 9\].](#page-27-8)

In summary, you need a .bif file like this:

```
//ZC702_bif_for_OSE:
{
 [bootloader]fsbl.elf
 zynq_1_wrapper.bit
 u-boot.elf
}
```
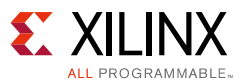

Where:

- fsbl.elf is the fsbl created in the previous section, [Vivado IP Integrator Hardware](#page-23-2)  [Design](#page-23-2).
- zyng 1 wrapper. bit is the bitfile created in the same section.
- u-boot.elf is the same U-Boot used in Running OSE on the Zynq-7000 AP SoC.

To generate the new boot image, open an SDK command prompt, and execute the following:

bootgen -image ose.bif -o boot.bin

This will create a new boot.bin file, which needs to be copied on the SD card used to boot the board. For your convenience, the attached reference files contain all sources, as well as generated boot.bin file which can be used to boot the board.

Following the instructions from this document in [Running OSE on Zynq-7000 AP SoC Devices,](#page-7-1) you now boot the ZC702 board using this updated image, which configures the programmable logic during the FSBL stage. After the OSE kernel is executed, the updated pingpong module will run, which will toggle the LEDs on the board. When connecting using Ethernet, and using Optima to debug the kernel, as explained in [Debugging an Application using Optima](#page-15-2), the pong process can be debugged.

## **Conclusion**

This application note provides step-by-step instructions for running the OSE BSP on the Zynq-7000 SoC All Programmable device platform, and shows how to build and debug example applications accessing peripherals in the Processing System and Programmable Logic.

## <span id="page-26-0"></span>**Reference Design**

Download the [reference design files](https://secure.xilinx.com/webreg/clickthrough.do?cid=379684) for this application note from the Xilinx website.

[Table 1](#page-26-1) shows the reference design matrix.

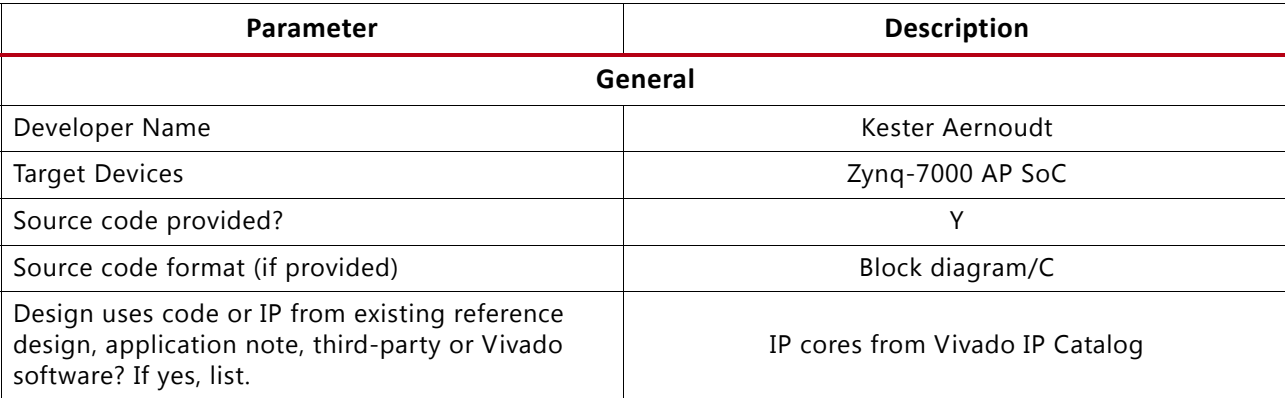

#### <span id="page-26-1"></span>*Table 1:* **Reference Design Matrix**

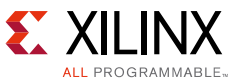

#### *Table 1:* **Reference Design Matrix** *(Cont'd)*

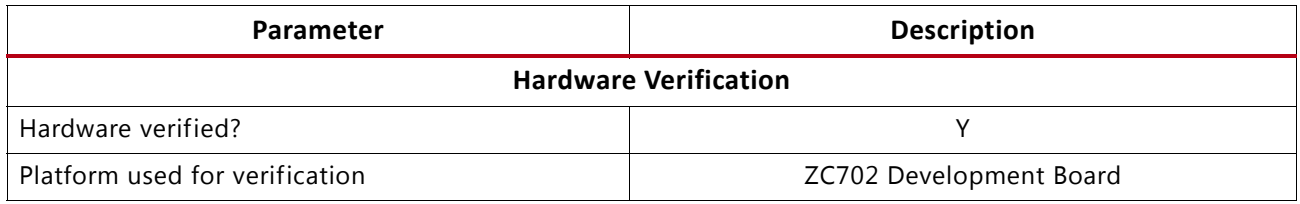

## **References**

- <span id="page-27-0"></span>1. *Zynq-7000 All Programmable SoC Technical Reference Manual* ([UG585](http://www.xilinx.com/support/documentation/user_guides/ug585-Zynq-7000-TRM.pdf))
- <span id="page-27-1"></span>2. [Embedded Wiki h](http://www.wiki.xilinx.com/Zynq+Releases)ttp://www.wiki.xilinx.com/Zynq+Releases
- <span id="page-27-2"></span>3. *Enea OSE Device Drivers User's Guide* (installed with BSP)
- <span id="page-27-3"></span>4. *Enea OSE Refsys User's Guide* (installed with BSP)
- <span id="page-27-4"></span>5. *Vivado Design Suite User Guide: Embedded Processor Hardware Design* ([UG898\)](http://www.xilinx.com/support/documentation/sw_manuals/xilinx2014_2/ug898-vivado-embedded-design.pdf)
- <span id="page-27-5"></span>6. *Vivado Design Suite Tutorial: Embedded Processor Hardware Design* ([UG940](http://www.xilinx.com/support/documentation/sw_manuals/xilinx2014_2/ug940-vivado-tutorial-embedded-design.pdf))
- <span id="page-27-6"></span>7. Chapter 3: Boot and Configuration ([UG821\)](http://www.xilinx.com/support/documentation/user_guides/ug821-zynq-7000-swdev.pdf)
- <span id="page-27-7"></span>8. Enea OSE Architecture User's Guide (Installed with OSE)
- <span id="page-27-8"></span>9. Appendix A: Using Bootgen ([UG821](http://www.xilinx.com/support/documentation/user_guides/ug821-zynq-7000-swdev.pdf))

## **Revision History**

The following table shows the revision history for this document.

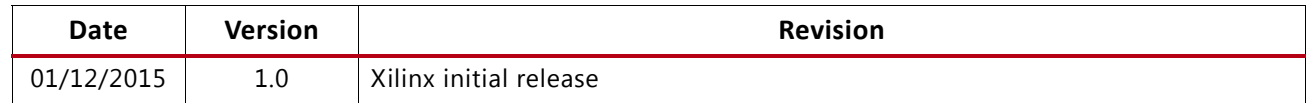

# **Please Read: Important Legal Notices**

The information disclosed to you hereunder (the "Materials") is provided solely for the selection and use of Xilinx products. To the maximum extent permitted by applicable law: (1) Materials are made available "AS IS" and with all faults, Xilinx hereby DISCLAIMS ALL WARRANTIES AND CONDITIONS, EXPRESS, IMPLIED, OR STATUTORY, INCLUDING BUT NOT LIMITED TO WARRANTIES OF MERCHANTABILITY, NON-INFRINGEMENT, OR FITNESS FOR ANY PARTICULAR PURPOSE; and (2) Xilinx shall not be liable (whether in contract or tort, including negligence, or under any other theory of liability) for any loss or damage of any kind or nature related to, arising under, or in connection with, the Materials (including your use of the Materials), including for any direct, indirect, special, incidental, or consequential loss or damage (including loss of data, profits, goodwill, or any type of loss or damage suffered as a result of any action brought by a third party) even if such damage or loss was reasonably foreseeable or Xilinx had been advised of the possibility of the same. Xilinx assumes no obligation to correct any errors contained in the Materials or to notify you of updates to the Materials or to product specifications. You may not reproduce, modify, distribute, or publicly display the Materials without prior written consent. Certain products are subject to the terms and conditions of Xilinx's limited warranty, please refer to Xilinx's Terms of Sale which can be viewed at [http://www.xilinx.com/legal.htm#tos;](http://www.xilinx.com/legal.htm#tos) IP cores may be subject to warranty and support terms contained in a license issued to you by Xilinx. Xilinx products are not designed or intended to be fail-safe or for use in any application requiring fail-safe performance; you assume sole risk and liability for use of Xilinx products in such critical applications, please refer to Xilinx's Terms of Sale which can be viewed at <http://www.xilinx.com/legal.htm#tos>.

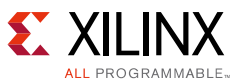

#### **Automotive Applications Disclaimer**

XILINX PRODUCTS ARE NOT DESIGNED OR INTENDED TO BE FAIL-SAFE, OR FOR USE IN ANY APPLICATION REQUIRING FAIL-SAFE PERFORMANCE, SUCH AS APPLICATIONS RELATED TO: (I) THE DEPLOYMENT OF AIRBAGS, (II) CONTROL OF A VEHICLE, UNLESS THERE IS A FAIL-SAFE OR REDUNDANCY FEATURE (WHICH DOES NOT INCLUDE USE OF SOFTWARE IN THE XILINX DEVICE TO IMPLEMENT THE REDUNDANCY) AND A WARNING SIGNAL UPON FAILURE TO THE OPERATOR, OR (III) USES THAT COULD LEAD TO DEATH OR PERSONAL INJURY. CUSTOMER ASSUMES THE SOLE RISK AND LIABILITY OF ANY USE OF XILINX PRODUCTS IN SUCH APPLICATIONS.

© Copyright 2015 Xilinx, Inc. Xilinx, the Xilinx logo, Artix, ISE, Kintex, Spartan, Virtex, Vivado, Zynq, and other designated brands included herein are trademarks of Xilinx in the United States and other countries. All other trademarks are the property of their respective owners.